# 日本社会福祉学会

# 電子投稿システム 操作マニュアル

# -投稿者用-

#### 目 次

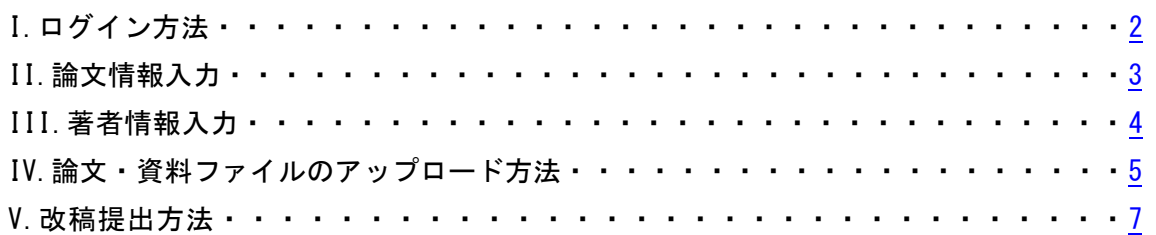

#### 投稿の流れ

■子投稿システムにログイン→論文情報入力→著者情報入力→ →論文・資料ファイルのアップロード→投稿内容確認→投稿完了

### <span id="page-1-0"></span>I.ログイン

- 1. ID・パスワード(日本社会福祉学会マイページと共通)を入力して電子投稿システムにロ グインする。
- 2.著者の役割を選択

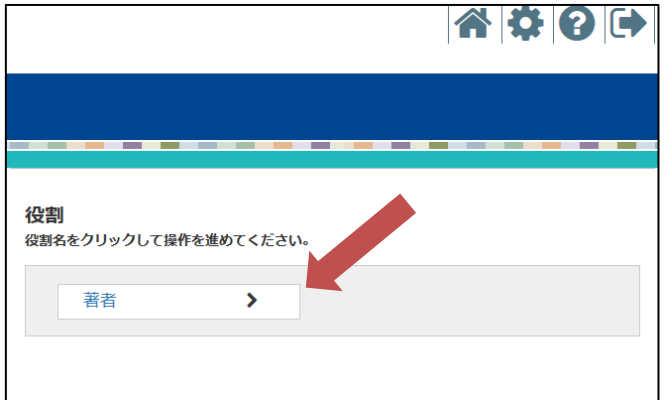

2.「新規投稿」をクリック

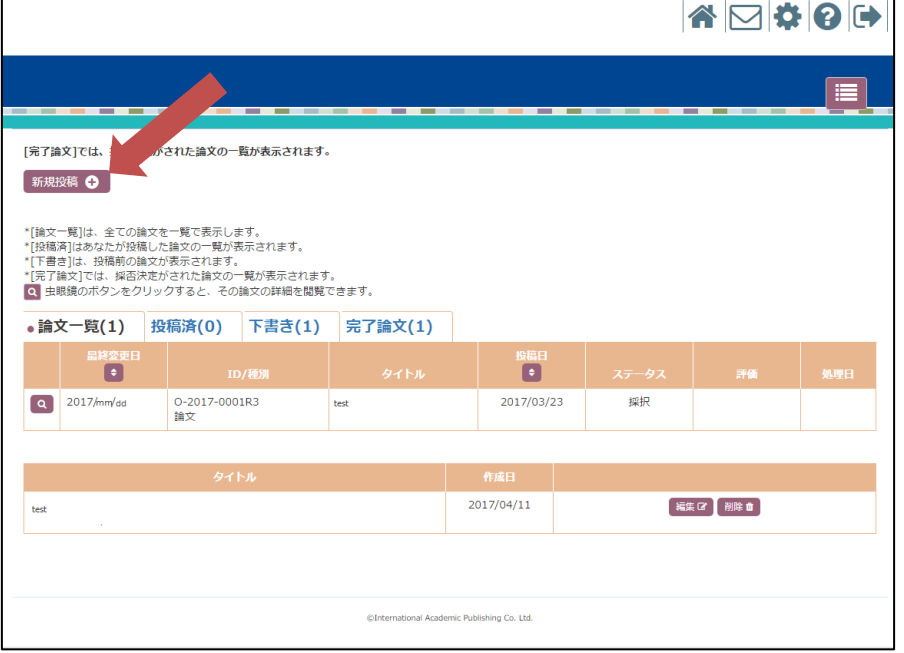

## <span id="page-2-0"></span>II.論文情報入力

必要項目を入力し、下部の「次へ」をクリック

投稿手続きを中断したい場合、「途中保存」をクリックすると入力情報を保存することが可能

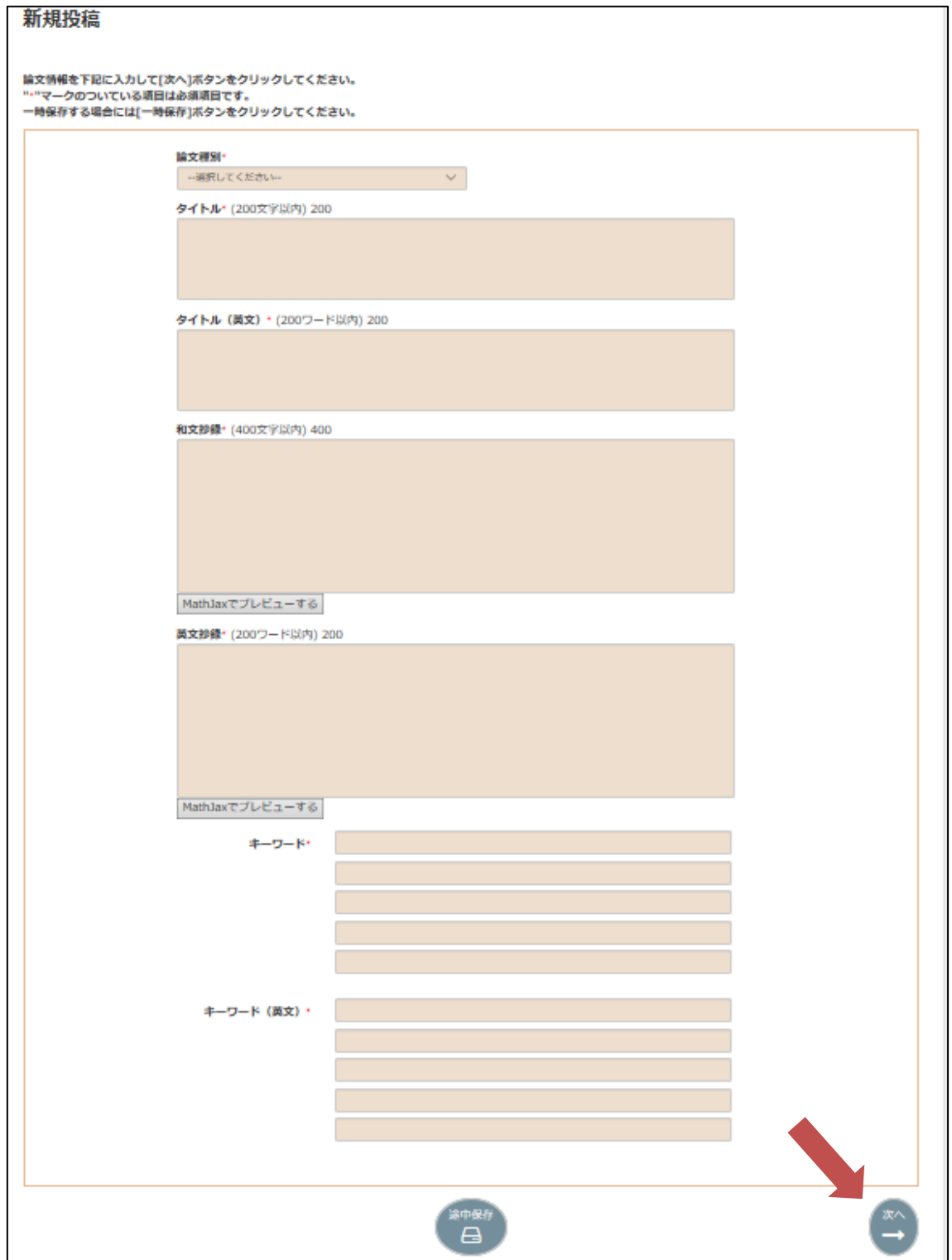

## <span id="page-3-0"></span>III.著者情報入力

筆頭著者をチェックし、「次へ」をクリック ※共著者がいる場合は「追加」をクリックし、共著者を検索して「追加」をクリック

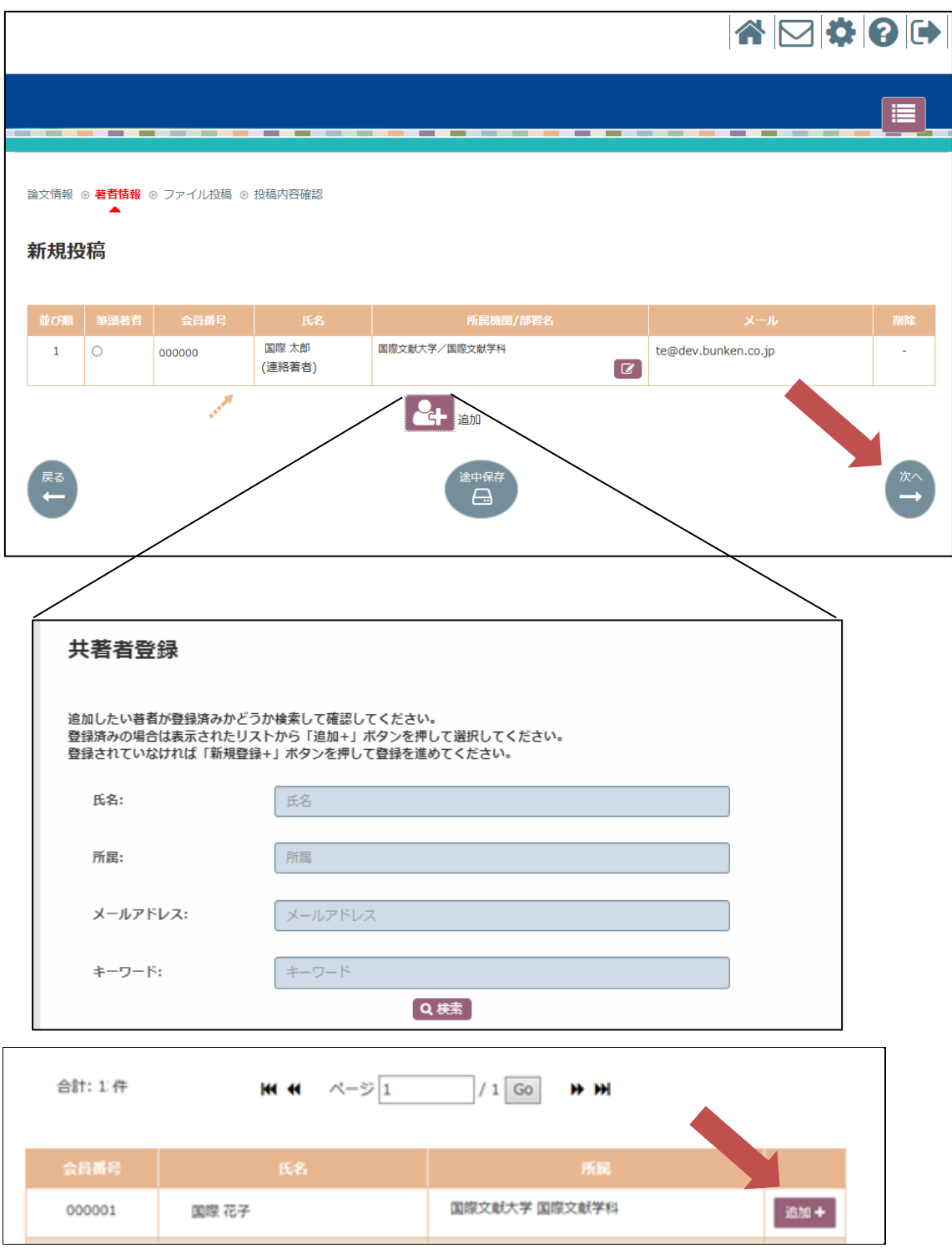

#### <span id="page-4-0"></span>IV.論文・資料ファイルのアップロード

- 1. 投稿するファイルを選択して、「+」をクリック ※①副本データ③正本データ④投稿チェックリストは必須項目です。
- 2. 投稿論文に関するファイルを全てアップしたら「次へ」をクリック

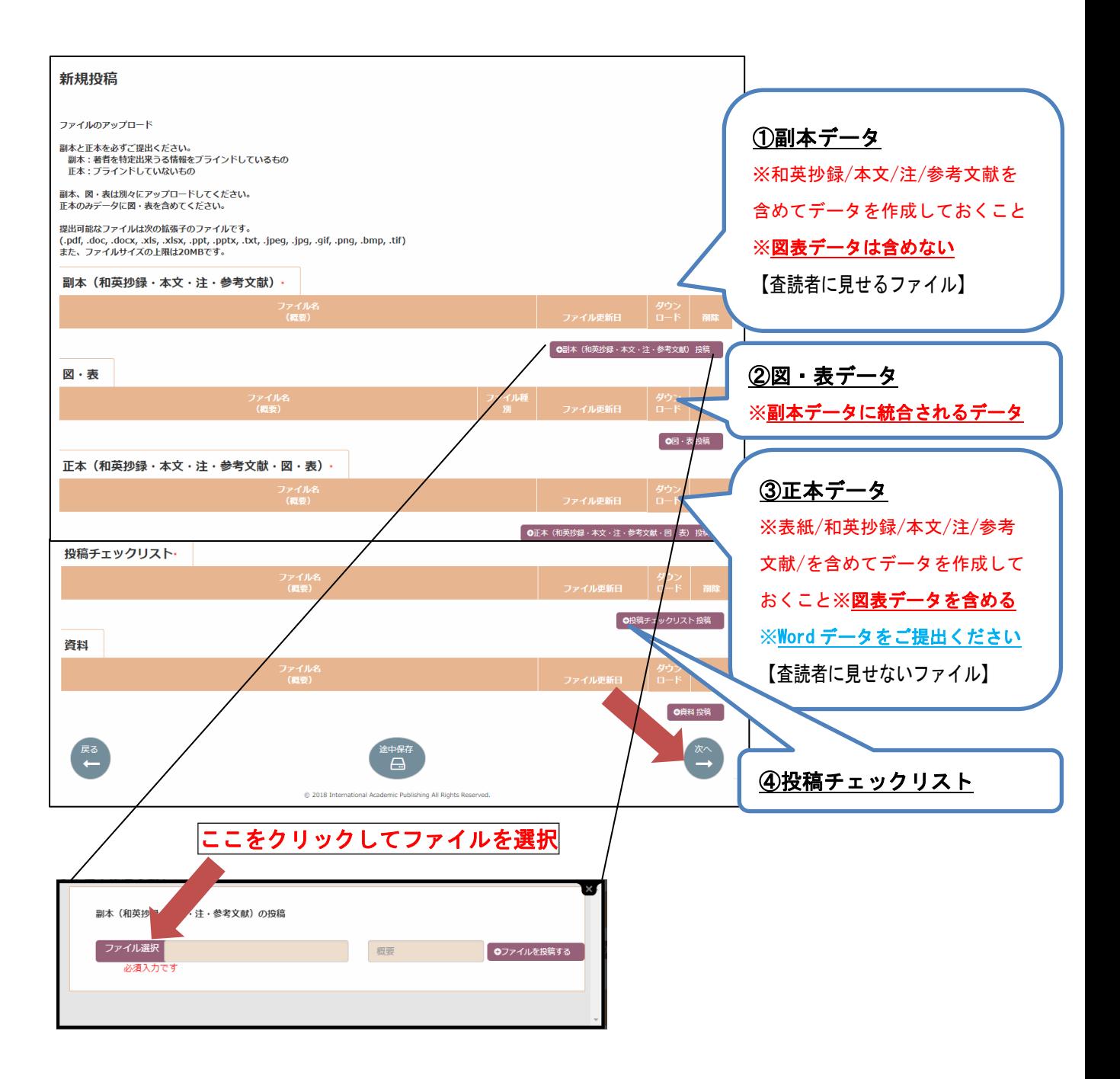

## 【投稿内容の確認】

3.入力情報を確認後、「統合ファイル」をクリックして原稿ファイルをチェック

#### 4.「投稿」をクリックし、投稿手続き完了

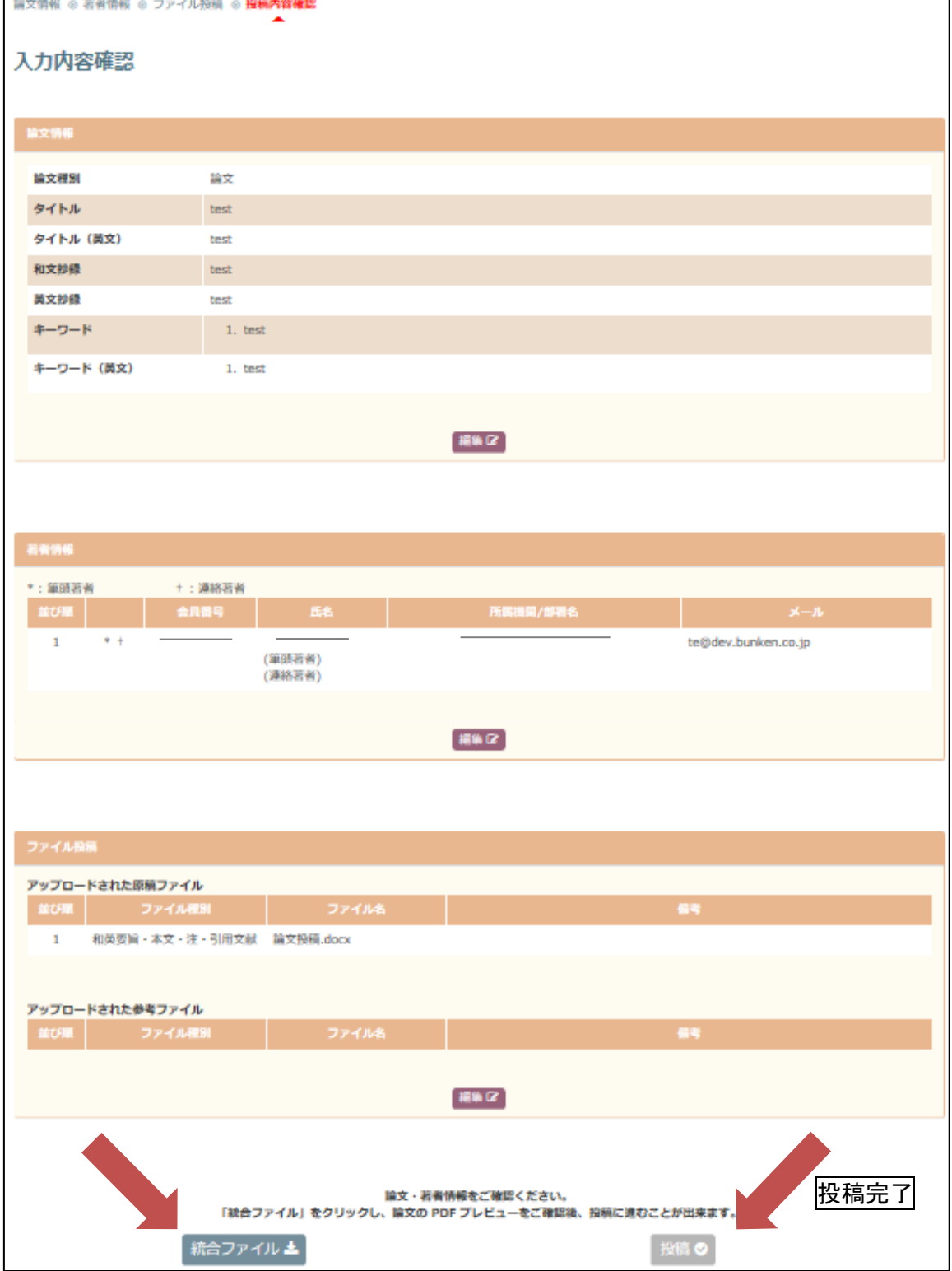

### <span id="page-6-0"></span>V.改稿提出方法

審査結果を受領したら、「評価判定」より評価およびコメントを確認する。 修正稿提出の際には「改稿提出」をクリックする。

※改稿提出の流れは、新規投稿と同様です。

※改稿の期限は厳守でお願いいたします。

取り下げの場合には「取り下げ」を選択する。

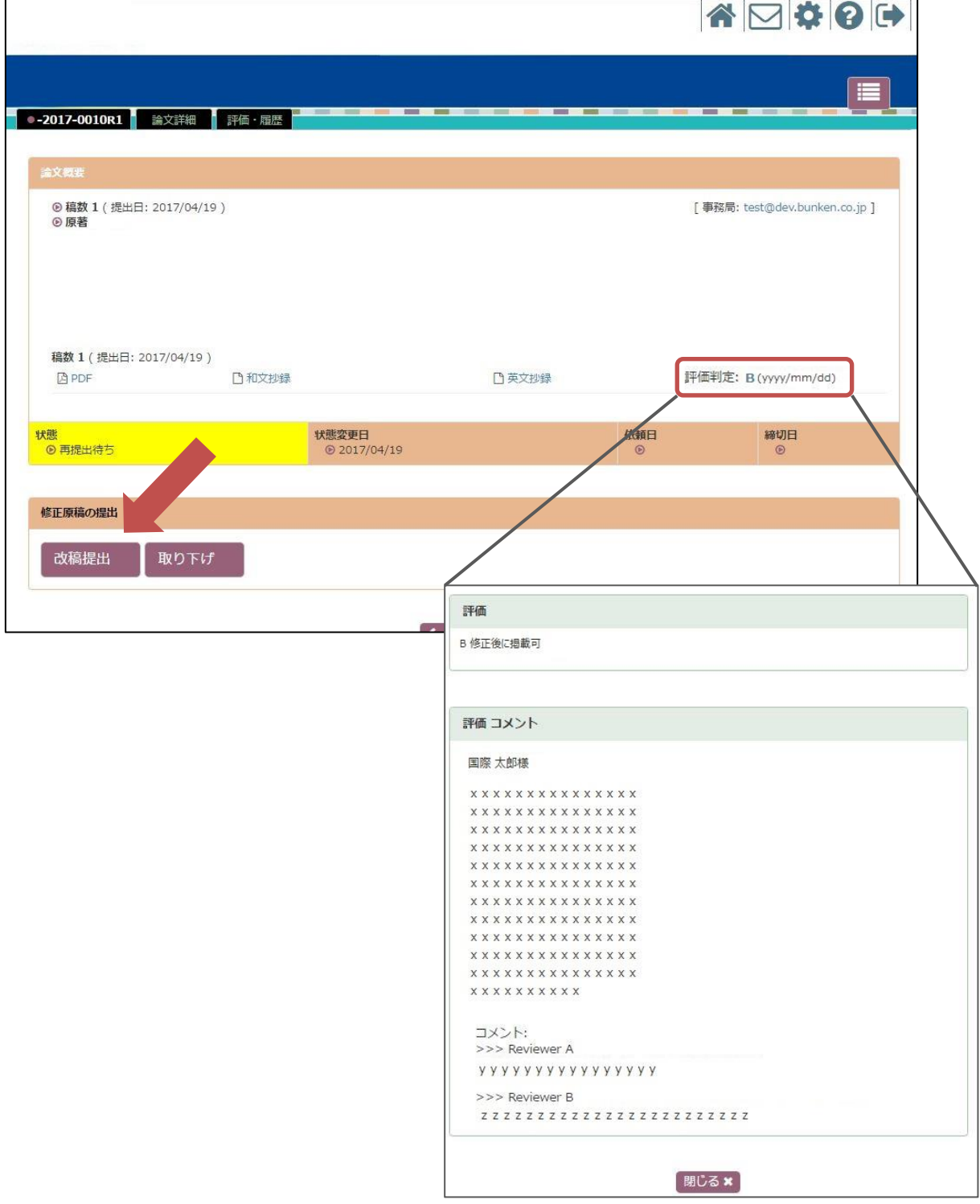